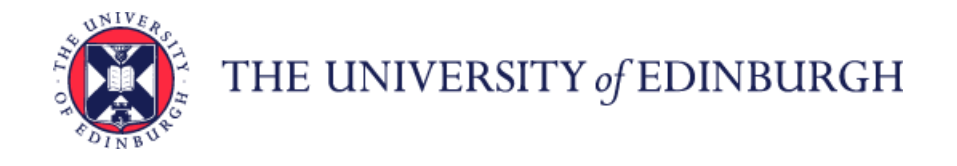

## **How to access a Staff Request once it has been saved or submitted**

Log in to MyEd [www.myed.ed.ac.uk](http://www.myed.ed.ac.uk/) and open the eRecruitment channel.

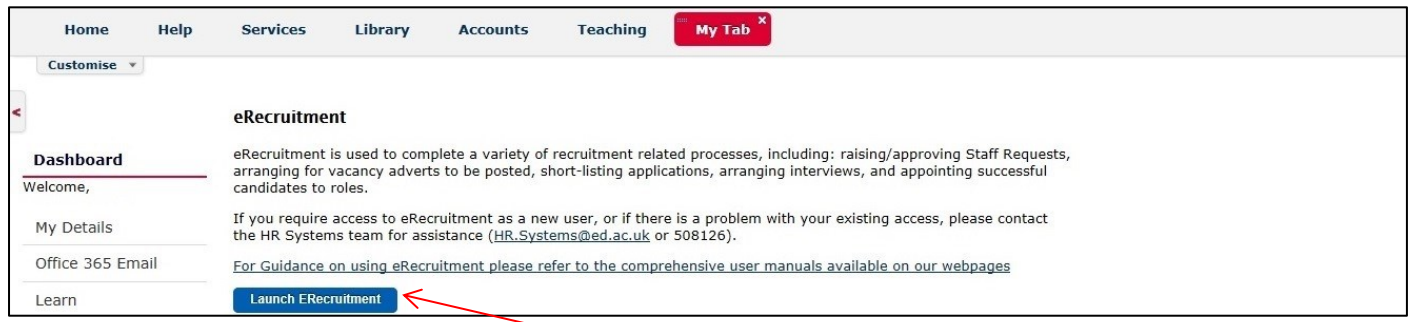

## Click on the **Launch eRecruitment** button.

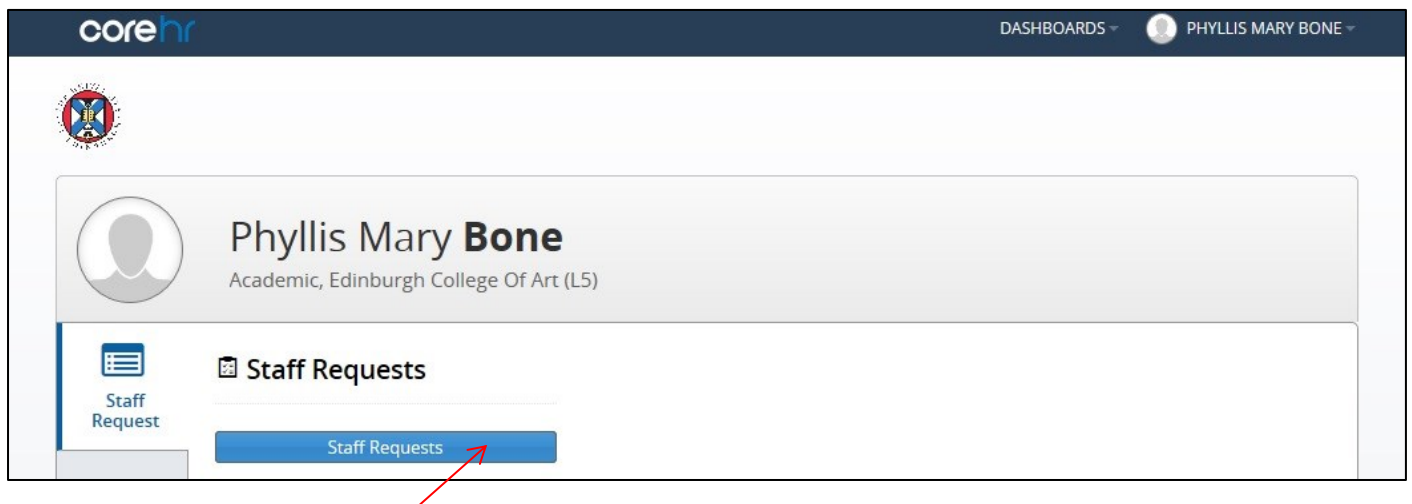

Click on the **Staff Requests** button.

The default screen will be **My Requests: Planned** If you have any staff requests that have been started and not yet submitted, then they will show in this screen

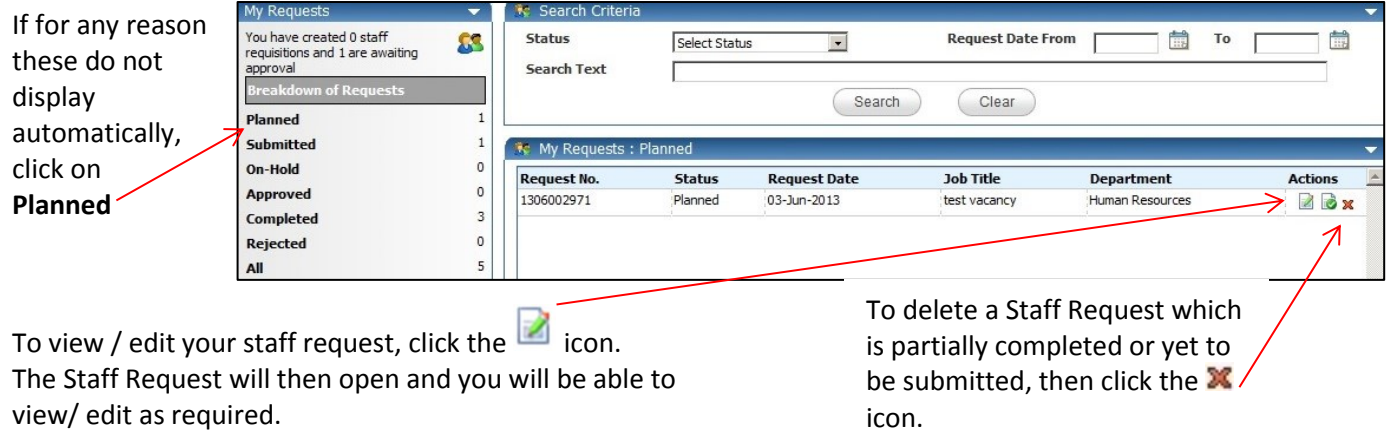

Click **OK** and then **OK** again.